$\Box$  HTML - displays any type of content. "Edit HTML Page" provides a toolbox for adding and customizing various type of content. When creating or converting into HTML page an empty one is created.

In order to add a new html type page to your app access its Dashboard. Then click the "+" (Add New Page) button. From the list of the page types available select the html one and click the "Create" button. Once the page is added, you are able to proceed with editing it.

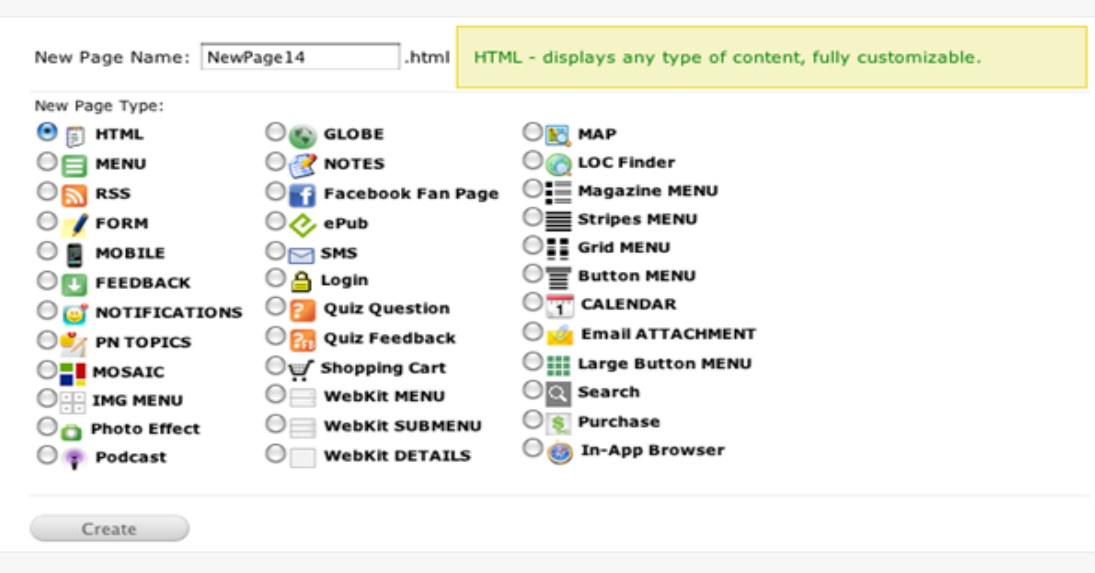

On the left side of the editor you may find the tool bar giving you the option to edit the page the way you want it. Click on the iPhone's screen (the editor) and type in your text. You may leave it plain as a general information text, or you can easily make it interactive, by linking it to a local page, or an external link, or even insert a MailTo link or insert a Phone Link. As mentioned above, the html page displays any type of information. You are welcome to use your imagination and make the page look in the best way you wanted it to be.

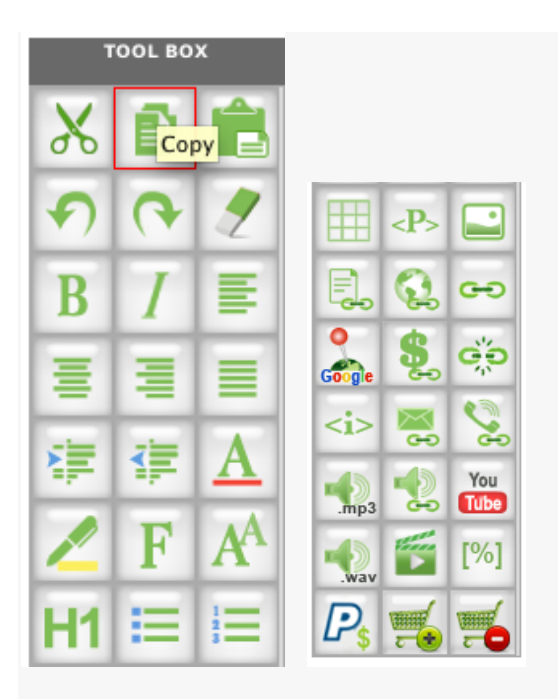

Along with the text editing options, you may find here such options as inserting lists, tables, images, mp3 or wav files and many more.

Example:

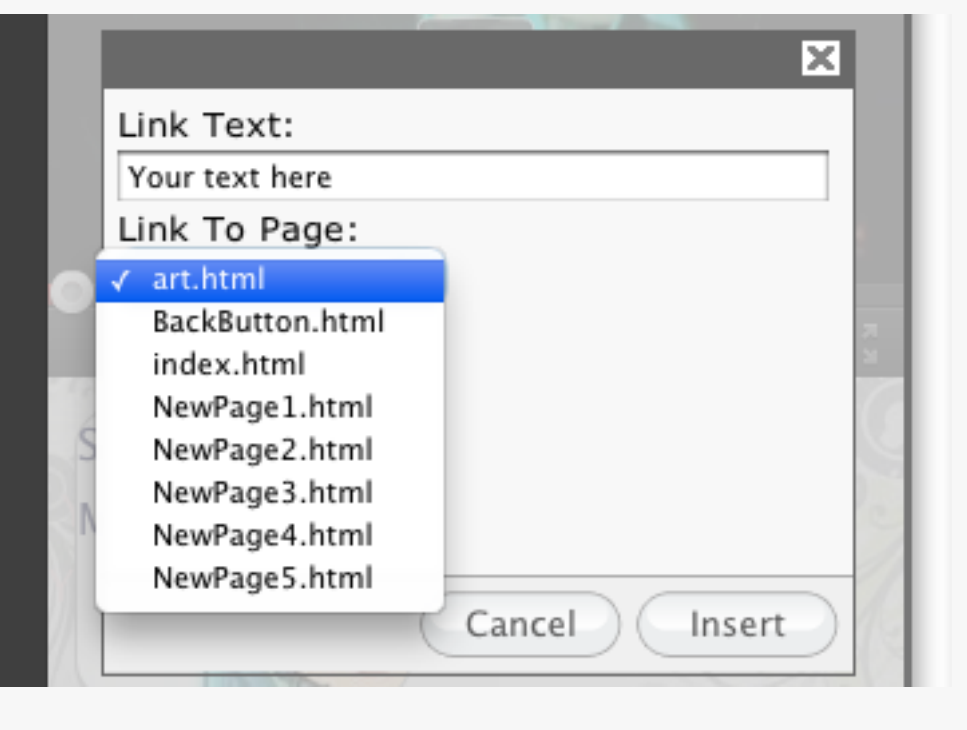

Highlight the text you want to link to a different local page, click on "Insert Internal Link". A pop-up window will appear giving you the option to type in the exact text to be linked and select the page you want to link it to.

Adding a YouTube video:

1) Click on "Add YouTube vide" button from the Tool Bar.

2) In the appeared pop-up window you need to copy/paste the embed code got from YouTube.

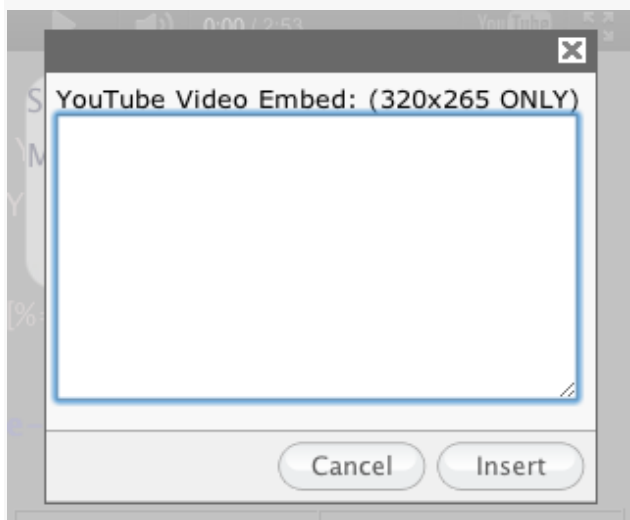

In order to make sure that the video will be displayed on the device, mark the check boxes below the embed code at youtube.com, same as shown on the screenshot below.

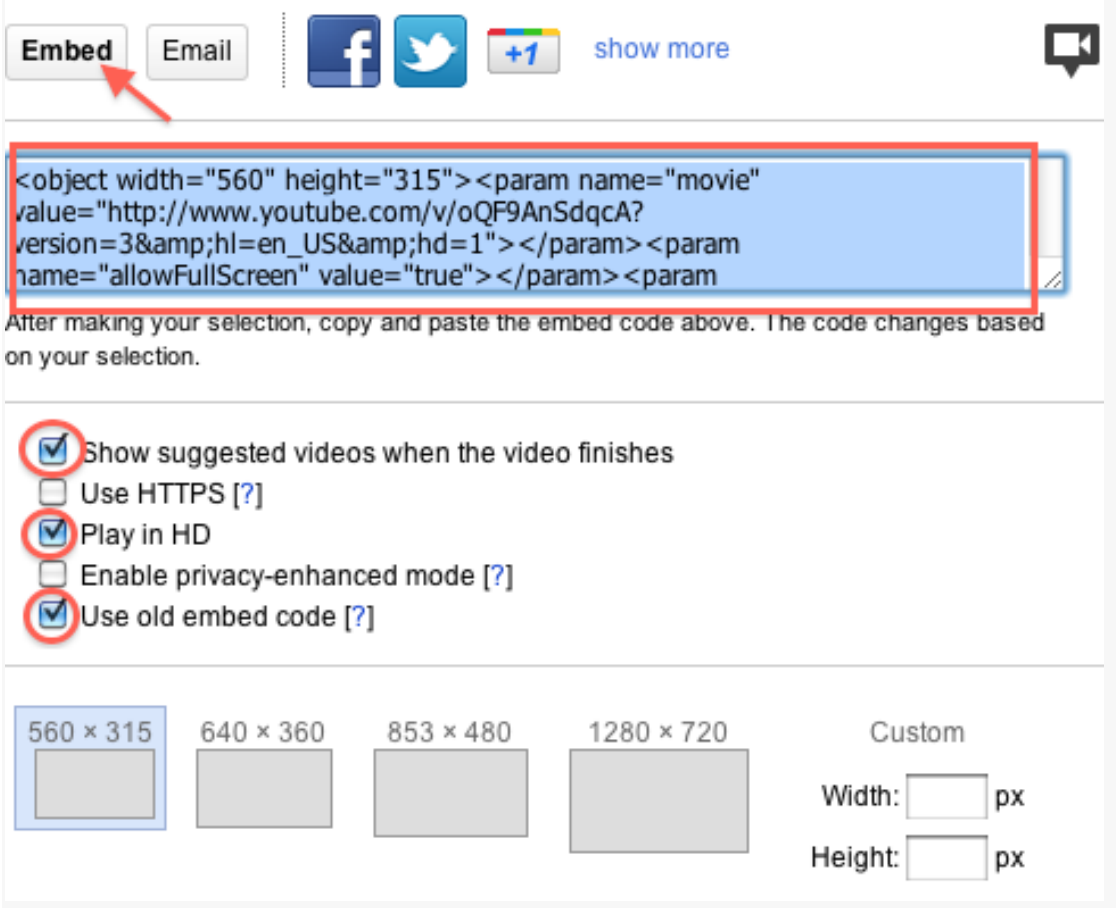

You may find detailed explanation of each ToolBox item in our F.A.Q. section, point 32.

http://appszero.com/faq/

Along with the toolbar items you are able to make the page slide or curl to a different one. For that, select a page from the "Slide to next page" field.

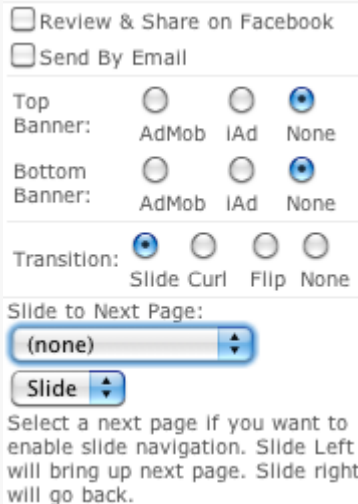

In order to use your images, video files, etc., you need first to upload those to the resource manager of your app.

Resource Manager

To start editing, click on IPhone surface and start typing. Select the text and press Delete or Backspace to erase it. Use the toolbox on the left to format the text, add links, insert pictures or media files.

Edit the page style by adding a background color or image.

**DRAG / MOVE Page Elements.** 

To change PAGE STYLE click HERE.

Here you are able to change the background image or color, text and tap color, etc.

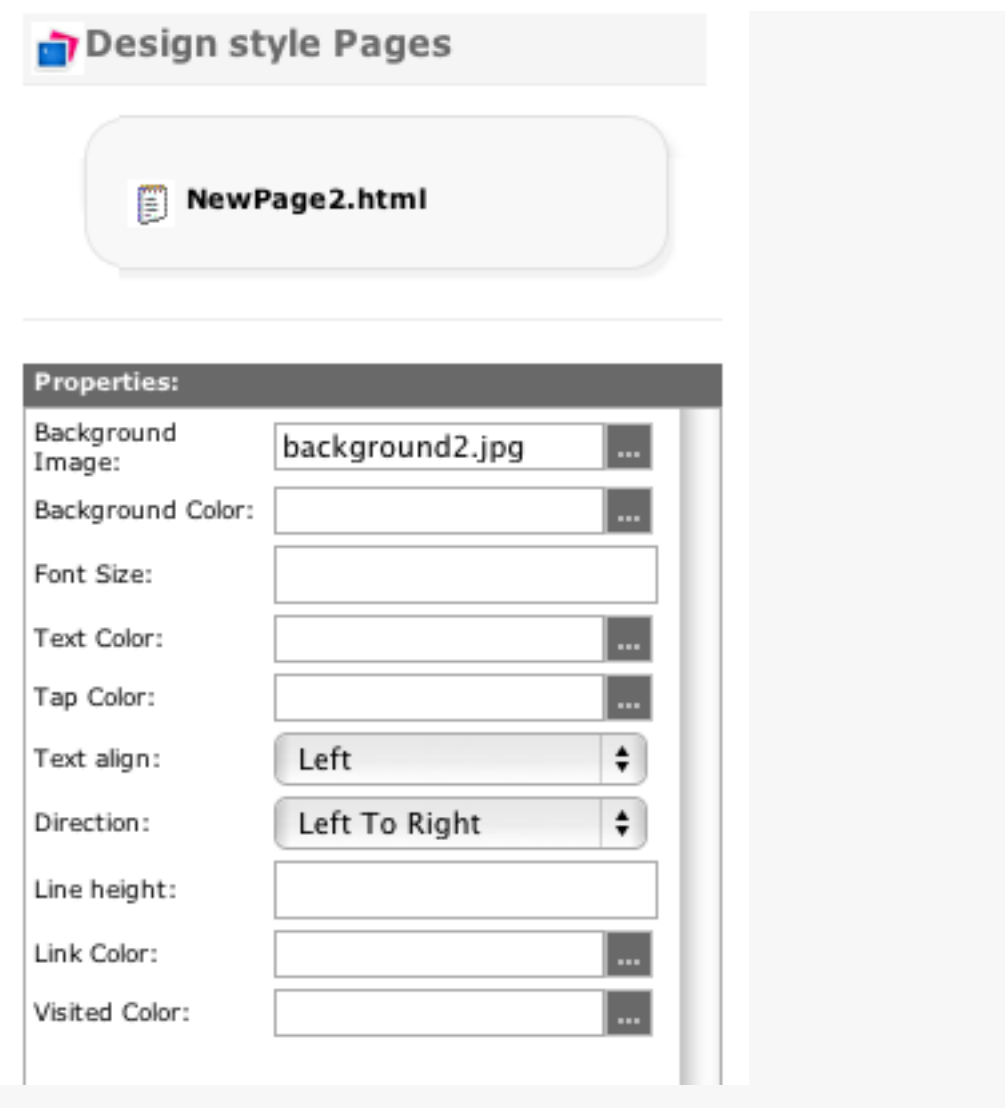

Also, you may add here some custom buttons, images or layers. Simply click on "Drag / Move Page Elements" link.

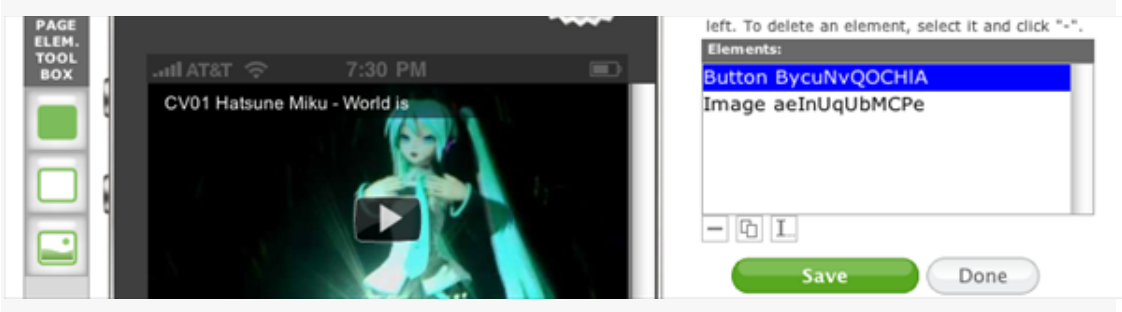

Adding the Page elements you are also able to edit their functionality (see the 2 examples below 1- Image element / Image Properties, 2- Button element / Button Properties)

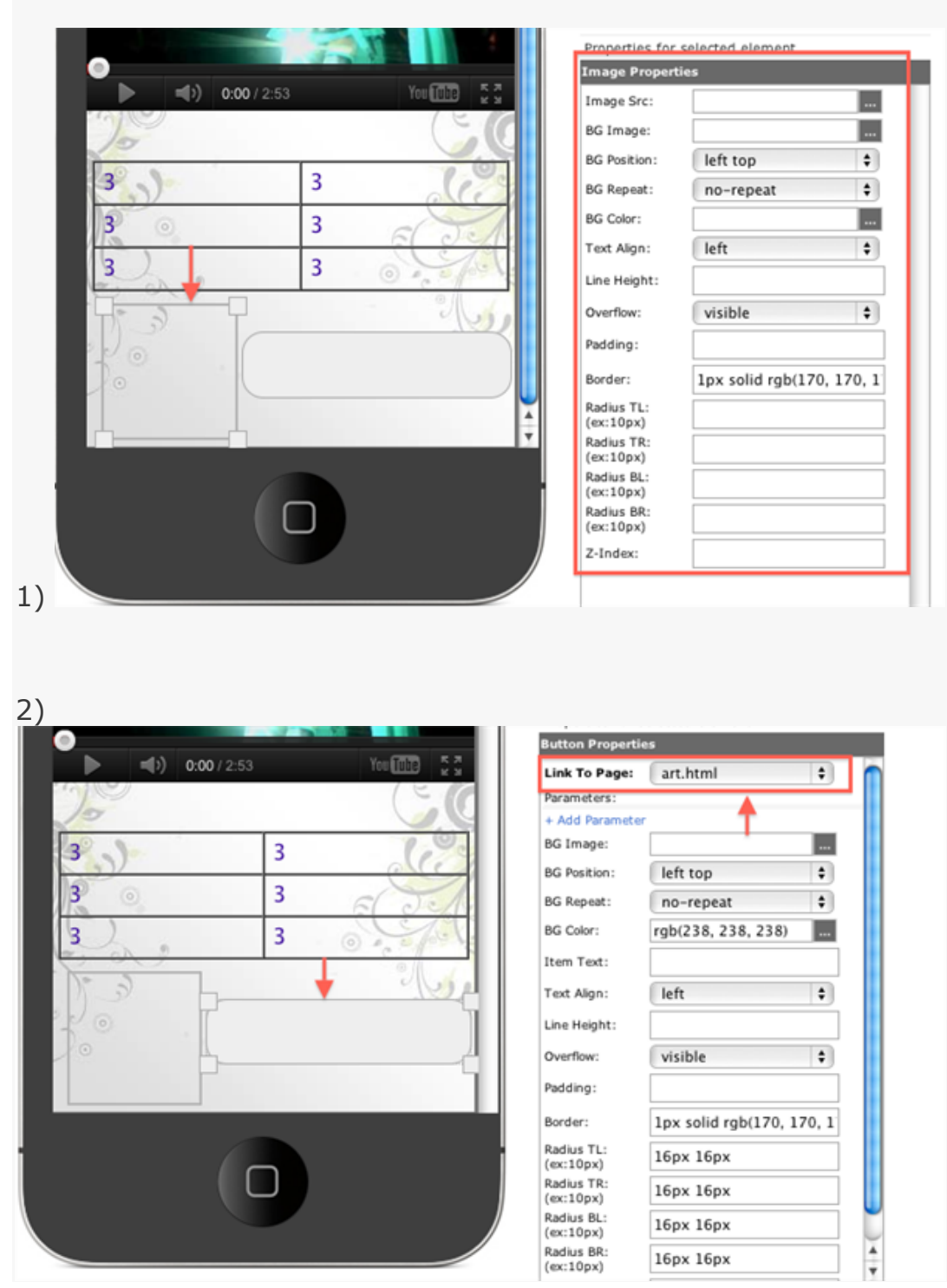